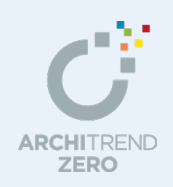

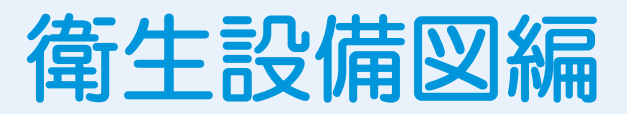

平面図(平面詳細図)、天井伏図、配置図、屋根伏図、基礎伏図などを読み込み、設備記号、配 管などを入力して衛生設備平面図を作成します。 衛生設備平面図を作成したら、そのデータをもとに衛生設備立体図を作成します。 最後に、断面図を読み込んで、同一系統の衛生設備系統図を作成します。

### --------------------------------------------------------------------------------- 本マニュアルは、ARCHITREND ZERO 2015 で制作しています。 お使いのプログラムと一部画面と操作が異なる場合があります。

---------------------------------------------------------------------------------

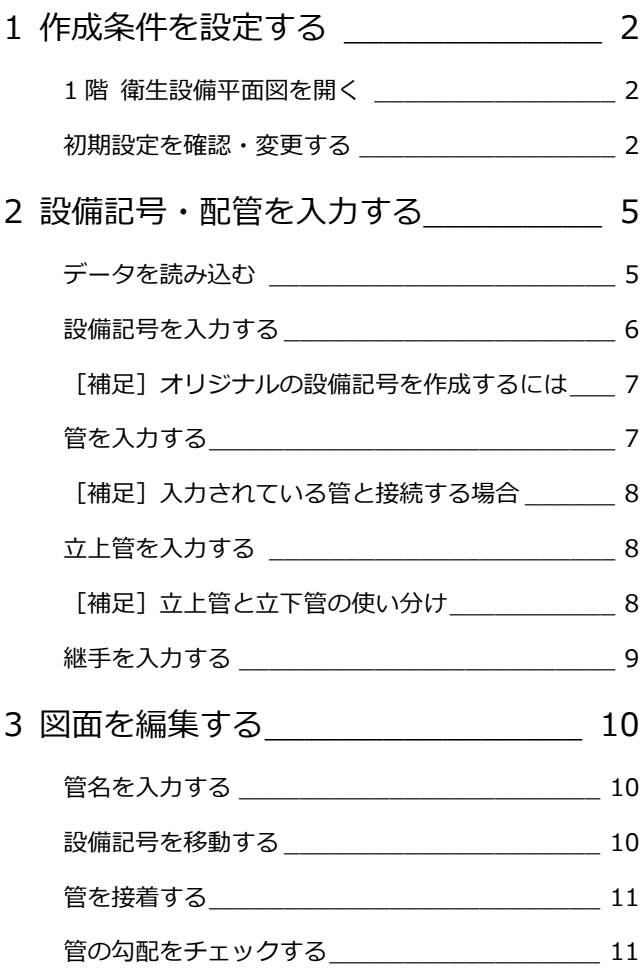

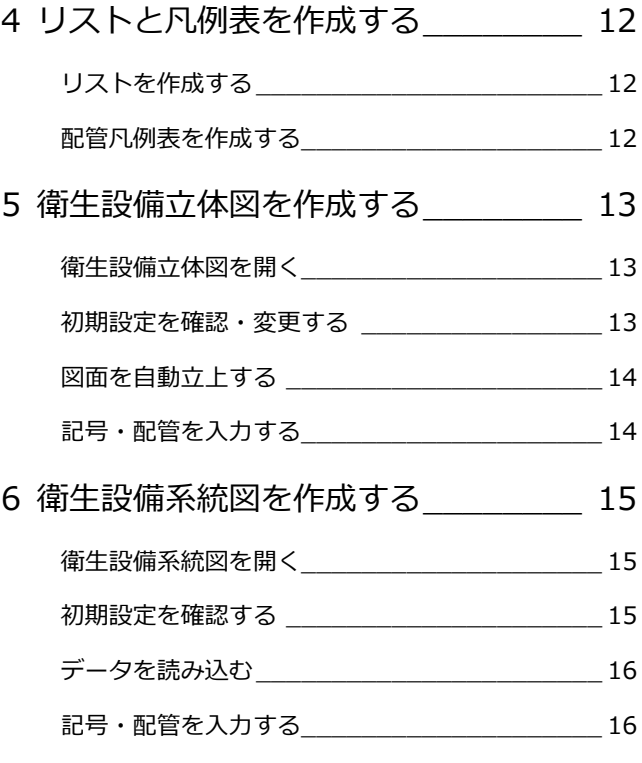

福井コンピュータアーキテクト株式会社

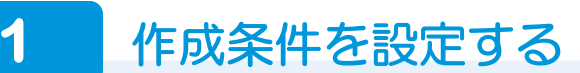

衛生設備平面図を開いて、図面の作成条件を設定しましょう。

### **1 階 衛生設備平面図を開く**

- 1 [処理選択] ダイアログの [設備図] をク リックします。
- 2 プログラム一覧より [衛生設備平面図] をクリックします。
- 6 [図面一覧]で「1階」をダブルクリック します。 [1 階 衛生設備平面図]のウィンドウが開 きます。
- ※ 他のウィンドウを開いている場合は、下図 のように[他の処理図面を開く]を使って、 [処理選択] ダイアログを開きます。

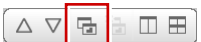

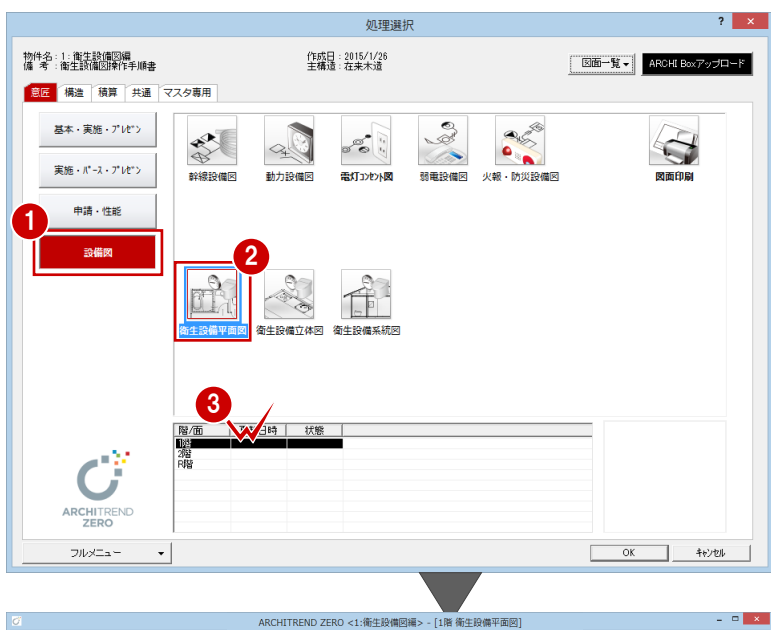

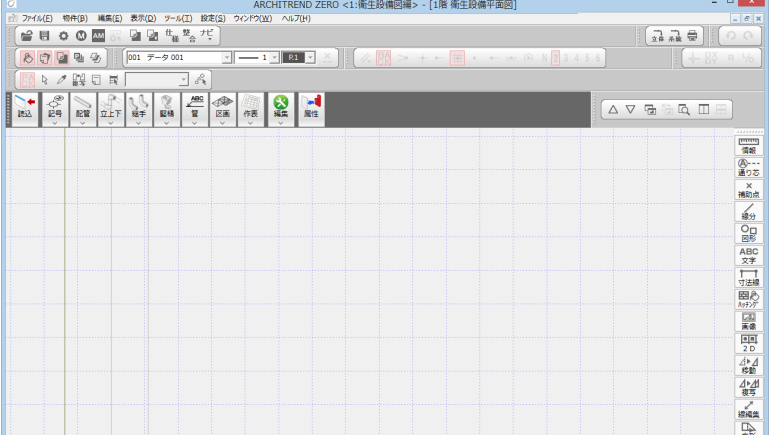

### **初期設定を確認・変更する**

図面の作成条件を確認しましょう。

#### **- 衛生設備平面図 初期設定を開く -**

1 [設定] をクリックし、[設定] ダイアロ グを開きます。

#### **[設定]ダイアログが表示されない場合は**

[設定]をクリックして、[設定メニュー]ダイアログが表示さ れた場合は、[すべての設定]をクリックして、[設定]ダイア ログを開きます。 また、[設定ナビ]ダイアログが表示された場合は、[すべての 設定]をクリックして、[設定]ダイアログを開きます。

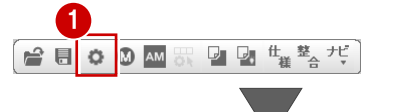

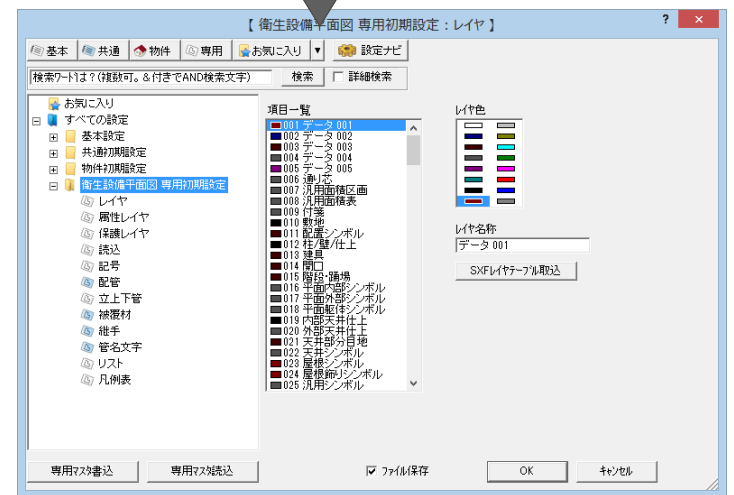

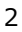

**- 読み込む図面データを確認する -**

本書では、平面図の全データと、配置図の敷 地・道路データを参照データとして読み込み ます。また、寸法線と配置図で入力した AM 部品は読み込まないように設定します。

- ツリーから「読込」を選びます。
- 2 [平面/天伏]と [平面図]のチェックが 付いていることを確認します。
- 6 [配置図]にチェックを付け、[図面全デ ータ]のチェックをはずして、[敷地][道 路・階段]にチェックを付けます。
- 4 [図面共通] タブをクリックします。
- 6 ここでは、[寸法線][景観装飾]のチェ ックをはずします。
- **- 記号について確認する -**
- ツリーから「記号」を選びます。
- 2 図面スケールが 1/100 の衛生設備平面図 を作成する場合は、[記号タイプ]が「普 通」になっていることを確認します。

**- 配管について確認する -** 配管の配置基準やペン No を変更します。 給水管と排水管の区別がわかるように色を 別々に設定します。

- ツリーから「配管」を選びます。
- 2 ここでは、[測定位置]の [GL±] にチェ ックを入れます。
- 8 [給水・給湯] タブをクリックします。
- 一覧で「No.2 給水管 20A」を選んで、[ペ ン]から「ペン 7」を選びます。
- 同様にして、「No.7 給湯往管 13A」も「ペ ン 7」に変更します。
- [排水・汚水]タブをクリックします。
- 給水管同様、ここでは、「No.3 排水管 65」 を「ペン 8」に変更します。
- 8 同様にして、「No.5 排水管 100」も「ぺ ン 8」に変更します。

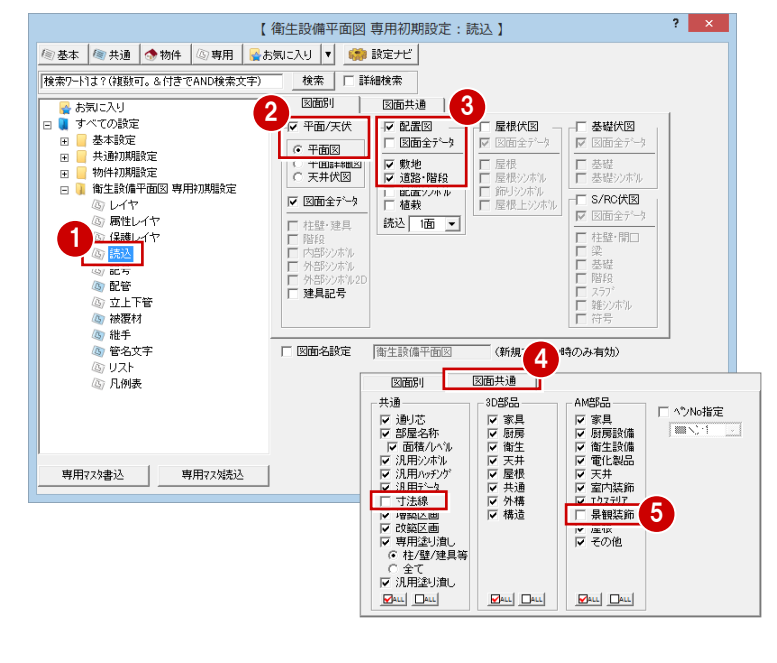

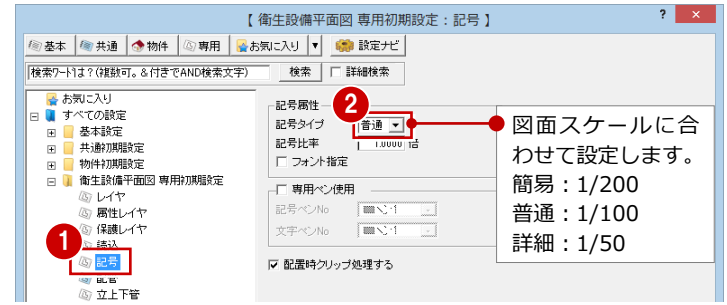

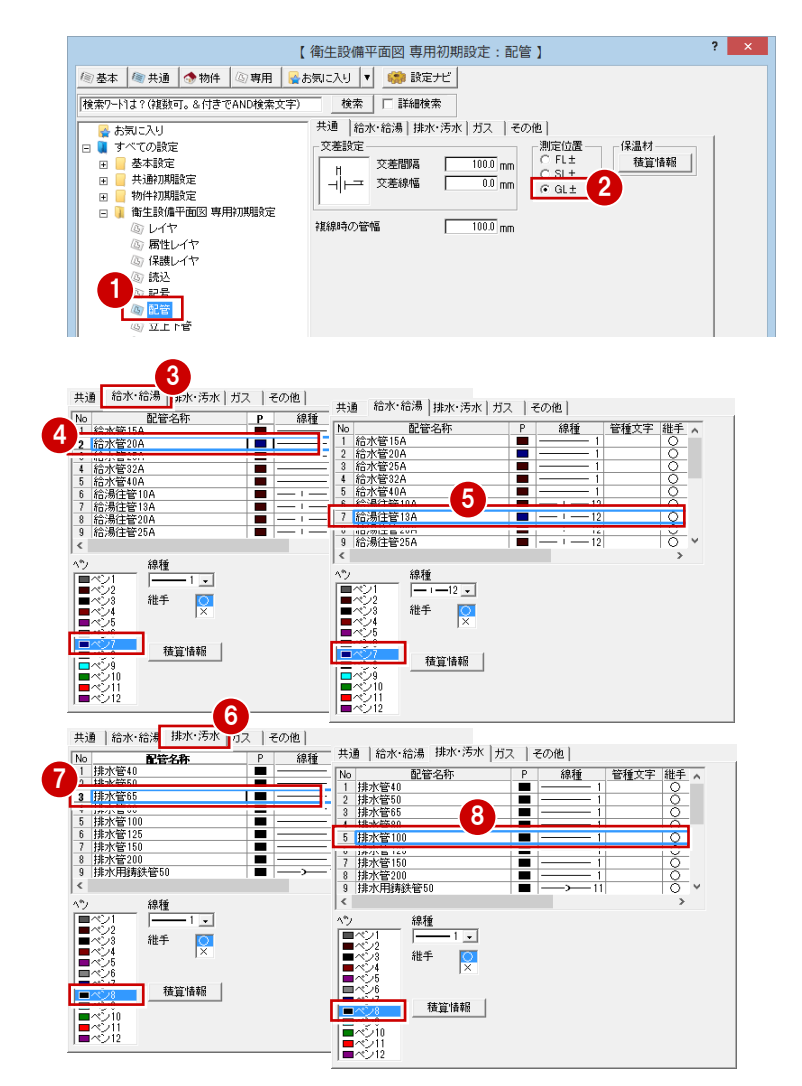

- **- リストの作成タイプを確認する -**
- ツリーから「リスト」を選びます。
- 2 ここでは、記号と配管のリストを同時に 作成するため [作表タイプ] が「記号+配 管」になっていることを確認します。
- 6 [ファイル保存]のチェックが付いている ことを確認します。
- **4 [OK] をクリックします。**

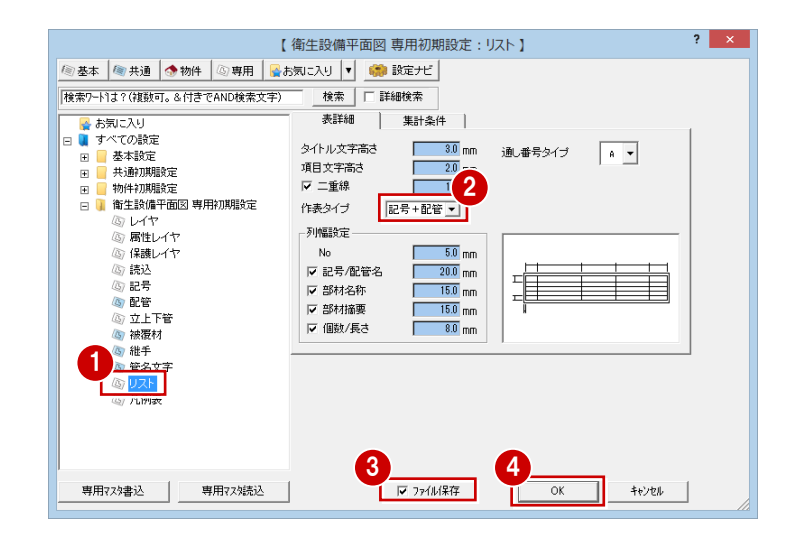

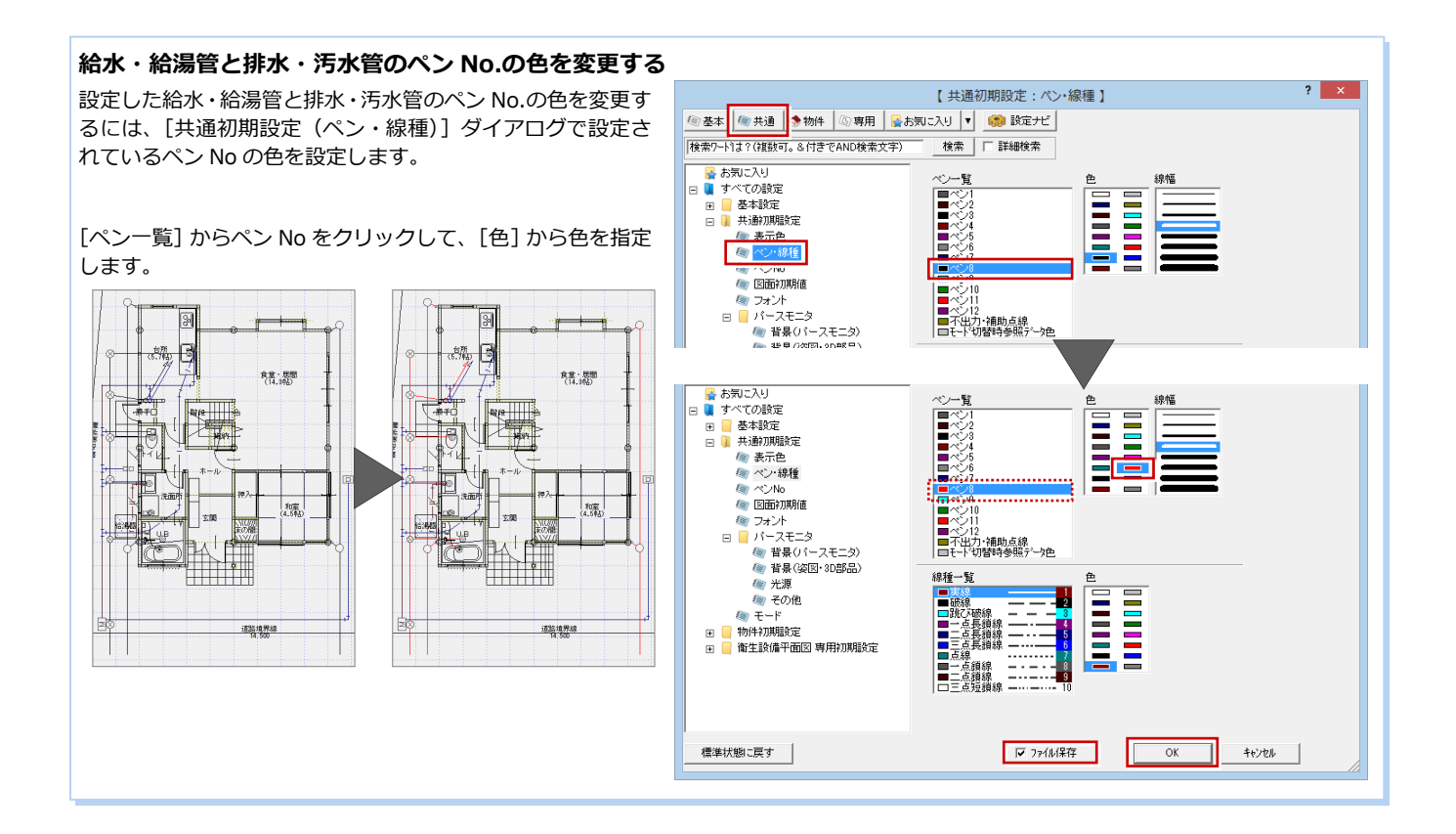

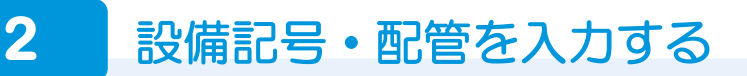

平面図と配置図の敷地・道路のデータを読み込み、設備記号と配管を入力しましょう。

### **データを読み込む** <sup>1</sup>

平面図と配置図から衛生設備平面図で使用す る図面データを読み込みます。

- **1 [読込] をクリックします。** 
	- 1 階 平面図と敷地、道路が読み込まれます。

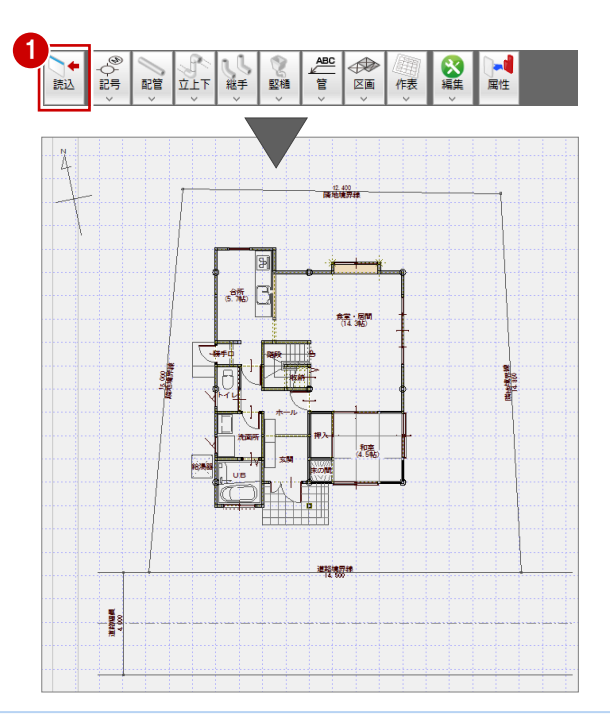

#### **柱壁の塗り潰しがない状態にするには**

塗り潰し処理された平面図を参照用データとして読み込んだ場合、柱壁 は塗り潰された状態になっています。 柱壁の塗り潰しがない状態の図面データにするには、[専用初期設定(読 込)] ダイアログの [図面共通] タブにある [専用塗り潰し] のチェック をはずして、再度[読込]を実行します。

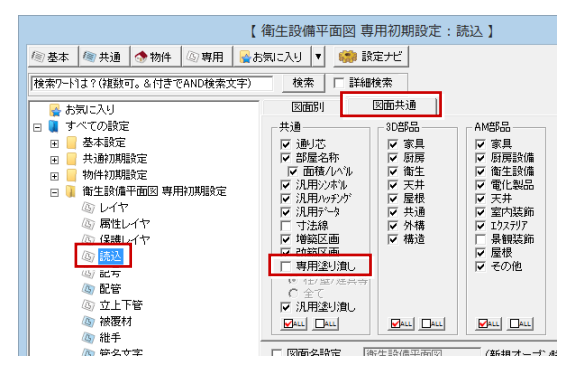

#### **図面データのペン No を変更するには**

読み込む図面データのペン No を変更するには、[専用初期設定 (読込)] ダイアログの [図面共通] タブにある [ペン No 指定] にチェ ックを付けて、ペン No を指定します。再度[読込]を実行すると、図面データのペン No が変更されます。

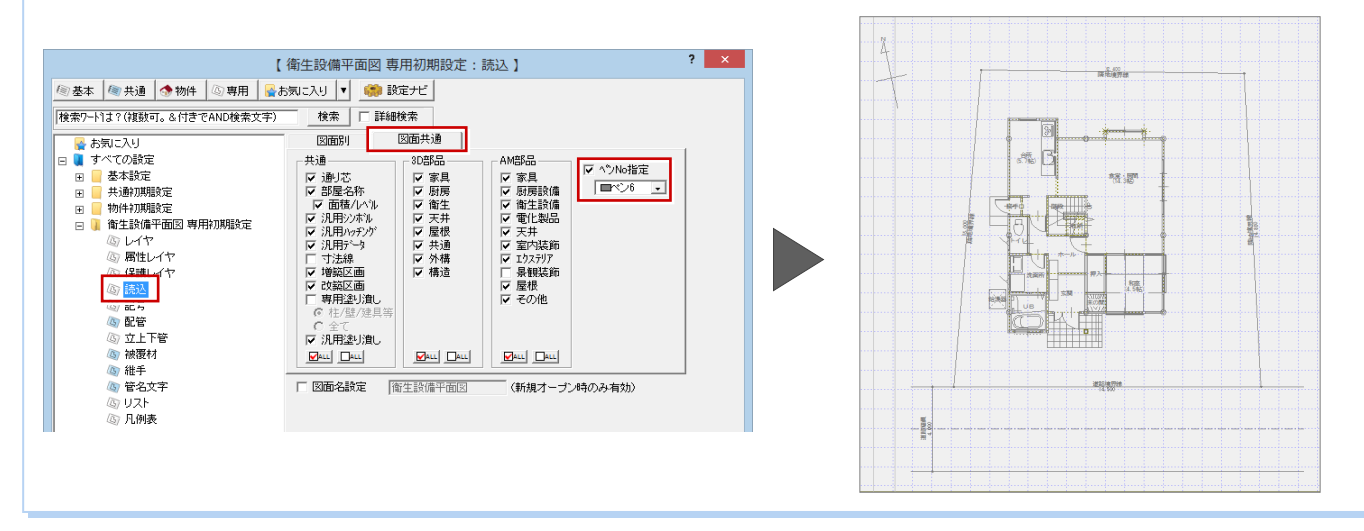

#### 衛生設備図編

### **設備記号を入力する**

ここでは、水道メータ(量水器)と水栓の入 力を例に解説します。

- **- 水道メータ(量水器)を入力する -**
- 1 [記号] メニューから [設備記号] の [給 排水用器具]を選びます。
- 2 「衛生設備記号選択] ダイアログの「\*1: 給水]ページが開いていることを確認しま す。
- 6 [登録記号一覧] から、「量水器」をダブ ルクリックして選択します。
- [給排水用器具]ダイアログの[配置基準] で[基準]が「GL」になっていることを 確認します。
- 6 [操作モード切替]を「1点方向」に変更 します。
- 6 設備記号の基準点 ⇒ 方向の順にクリッ クします。 (ピックモード:フリー) (ドラフター機能切替:ON)

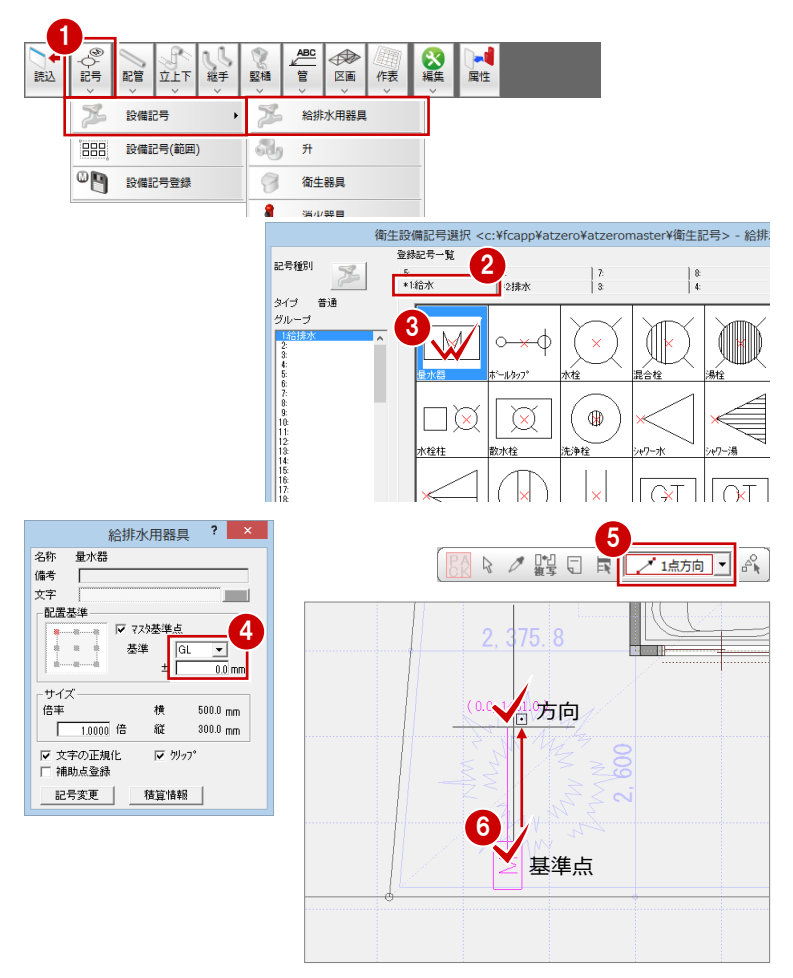

※ ここでは、駐車場やアプローチなどの位置がわかるように、バック 図面として配置図を表示しています。

### **- 水栓を入力する -**

- [給排水用器具]ダイアログの[記号変更] をクリックします。
- 2 「衛生設備記号選択] ダイアログの「登録 記号一覧]から、「水栓」をダブルクリッ クして選択します。
- [給排水用器具]ダイアログの[配置基準] で[基準]が「FL」になっていることを 確認します。
- 4 [操作モード切替]を「1点」に変更しま す。
- 6 設備記号の基準点をクリックします。

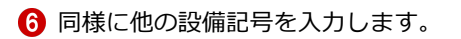

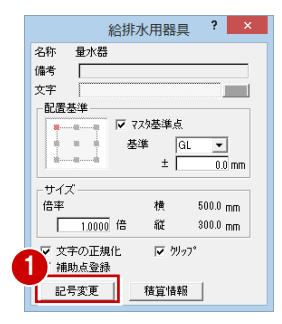

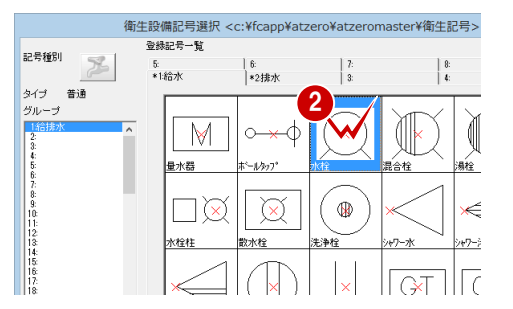

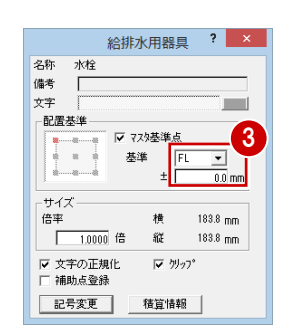

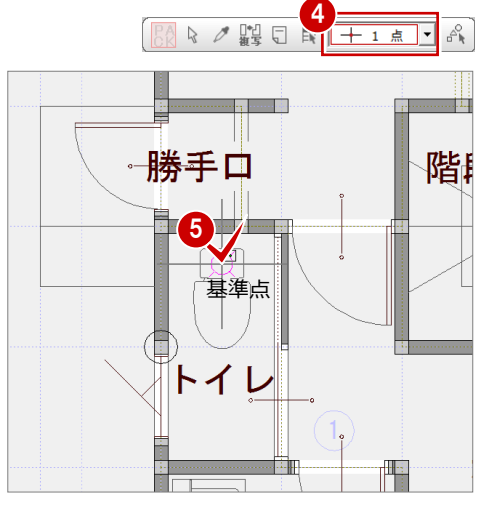

### **【補足】オリジナルの設備記号を作成するには**

自社のオリジナル設備記号を作成して登録するときは、次の操作を行います。

- [記号] メニューから [設備記号登録] を選びます。
- 2 登録するデータを選択します。
- 6 入力時の基準点とする位置をクリックします。 「衛生設備記号登録」ダイアログが開きます。
- ここでは、新しいグループに登録します。
- 4 [記号種別]を [その他]に変更します。
- 6 [グループ]で開いているグループ (「4:」)をクリッ クします。
- [登録記号一覧]で空いている欄をクリックします。
- [タイプ] が「普通」になっていることを確認します (1/100 のスケールの設備記号になります)。
- **8** [OK] をクリックします。
- [記号情報設定]ダイアログで配置基準高を設定します。 ここでは、[基準]を「GL」、[増減]を「0」に変更し て[OK]をクリックします。
- 1 [名称変更] ダイアログで記号の名称を設定します。こ こでは、[名称]に「給湯器」、[備考]に「電気温水器」 と入力して[OK]をクリックします。 設備記号が登録されます。

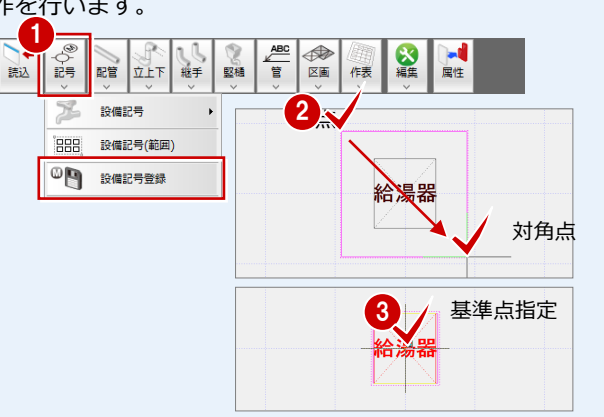

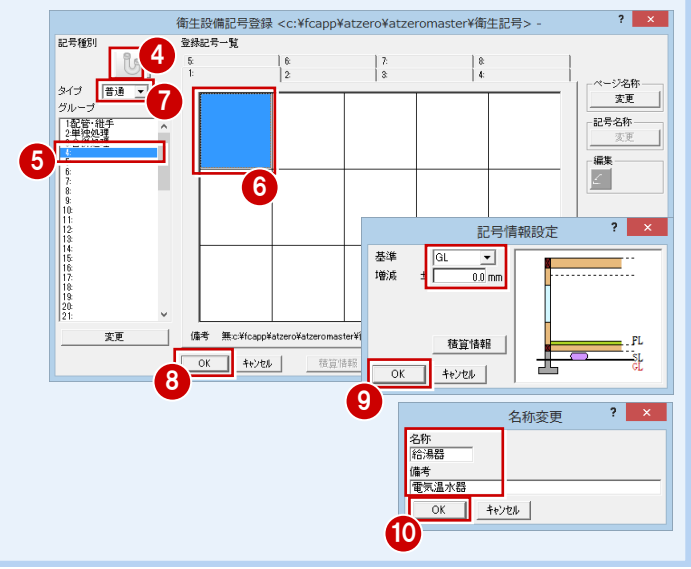

### **管を入力する**

入力されている設備記号同士を管で接続しま す。ここでは、排水金具と雑排水升を排水管 で接続します。

- [配管]メニューから[配管(単線角型)] を選びます。
- 2 次のように設定を変更します。 [種別]:「排水・汚水」 [名称]:「3:排水管 65」 [勾配]: ON [勾配]:「-0.1」
- 配管の始点となる設備記号(排水金具) をクリックします。
- **4** カーソルに「Yes」「No」が表示されます ので、左クリックして接続します。
- 配管の終点となる設備記号(雑排水升) をクリックします。
- 再度、カーソルに「Yes」「No」が表示さ れますので、左クリックして接続します。
- ■同様に、他の配管を入力します。

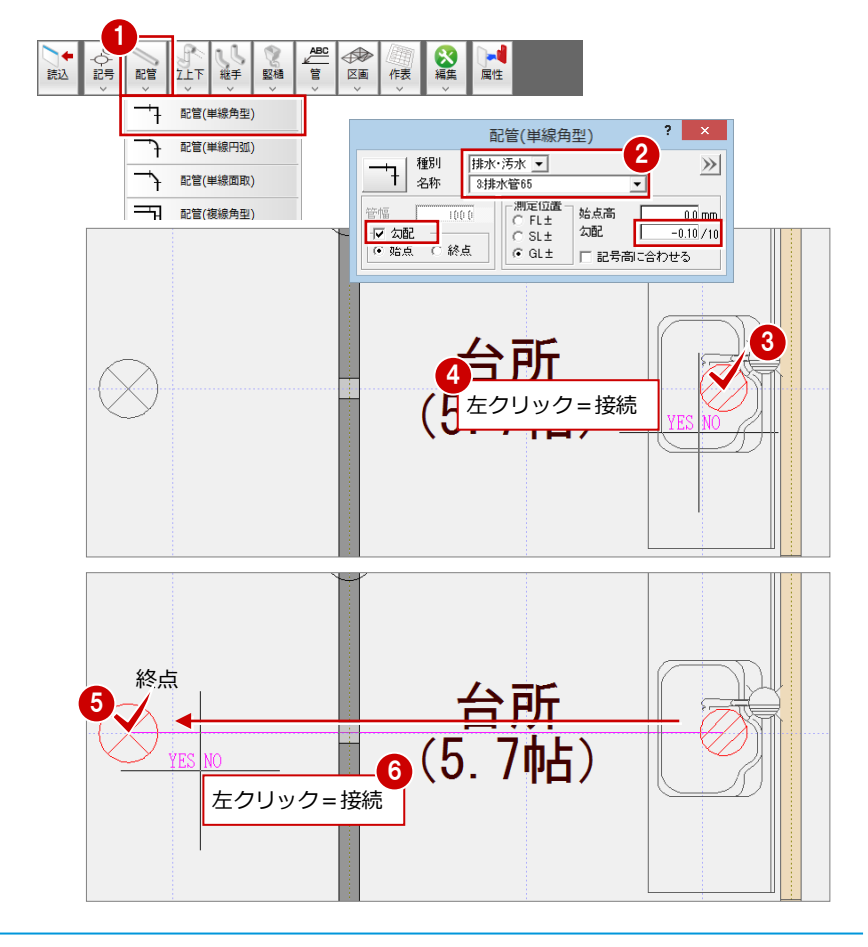

### **【補足】入力されている管と接続する場合**

入力する管が他の管と交差すると、ラバーバンドが表示されます(右図参照)。 ラバーバンドが表示されている管をクリックすると、その管と接続するかどう かの確認として、カーソルに「Yes」「No」が表示されます。

接続する場合は、左クリックします。接続しない場合は、右クリックします。 他の管と接続する際、[専用初期設定 (配管)] ダイアログの [給水・給湯] [排 水・汚水][ガス][その他]ページに[継手]が「○」に設定されていると、 接続部分に継手が自動的に入力されます。

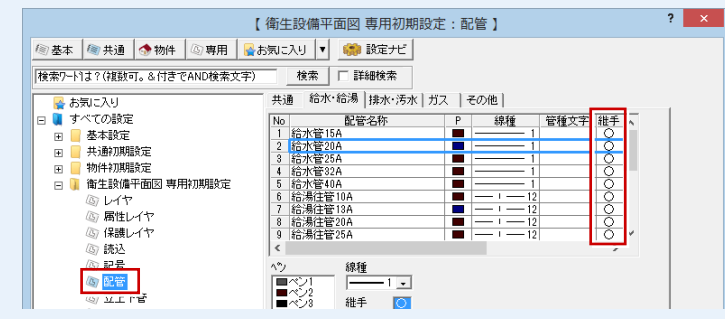

トされます。下階で[読込]を実行すると、上階の立下管が読み込まれます。

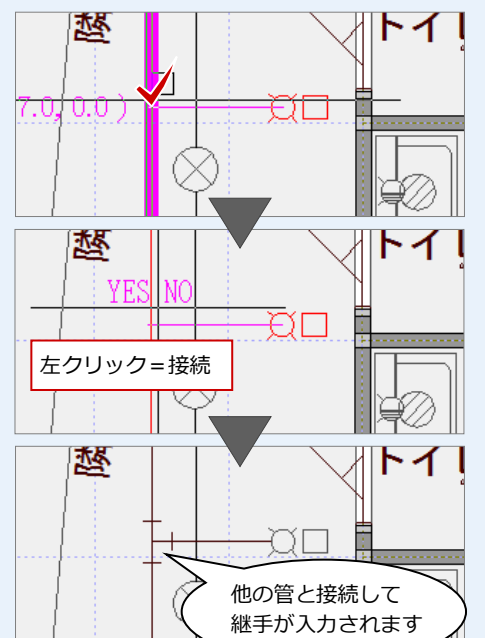

**立上管を入力する** 1  $AC$ </u> ∥≎ੂ 以組生 2 階トイレの給水と排水の立上管を入力しま 読込 配管 **VET** 继手 取桶 管 区画 作表 屋性 す。  $\overline{a}$ 立上管 立上下管  $\mathbf{2}$ 種別<br>名称 排水·汚水 ▼  $\overline{\phantom{0}}$ 立下管  $\gg$  $\rightarrowtail$ [立上下]メニューから[立上管]を選び 5.排水管100 矢印 測定位置<br>C FL± 直径  $160.0$  mm 上端高  $\overline{3000.0}$  mm ます。  $\triangledown$ 高さ変更90度下り 角度  $60.0000$ 度 -<br>下端高  $0.0 \text{ nm}$  $G \text{ GL} \pm$ 区矢印作図 Iv 配管端点ビック  $+22+$ チーズ上/下取り 2 次のように設定を変更します。 **(J. /聖日/** V. / 平口 / [種別]:「排水・汚水」 [矢印作図] チェックが [名称]:「5:排水管 100」 ON の場合、方向を指定 4 [矢印作図]: ON 方向指定 [測定位置]:[GL±] [上端高]:「3000」 3 [下端高]:「0」  $\sum_{i=1}^{n}$ 入力位置 [配管端点ピック]: ON 勝手口 入力されている同じ 6 立上管の位置をクリックします。 種類の配管にピック 4 矢印の方向をクリックします。 6 同様に、給水の立上管を入力します。 **【補足】立上管と立下管の使い分け** [立上下管]メニューには、[立上管]と[立下管]があり、次のように使い分けます。 [立上管]:現階から上階に通す管です。基本的に、1 階の衛生設備平面図で入力 上階の FL  $3000.0$ します。入力時は、管下端の初期値が現階の FL、上端が上階の FL の高さにセッ -nn トされます。上階で[読込]を実行すると、下階の立上管が読み込まれます。 現階の FL ○ GL±(3) ▽ 配管端点ピック(P) 【下階】 │ 【立上管】 【立上管】 下階の立上管 ○○記号  $\mathsf{F}$ が読み込まれ 読込 ます 一勝手口 現階の FL -測定位置<br>|© FL±(1)| 上端高(T): |<br>| ウォークイン  $\overline{0.0}$ <u> Tanzania y </u> **カローゼット** • 「Lエ(!) 下端高(B): <mark> ̄ −3000.0</mark>●<br>⌒ SL±(2) ̄ 下端高(B): ̄ −3000.0● [立下管]:現階から下階に通す管です。基本的に、上階の衛生設備平面図で入力 下階の FL ○ GL±(3) 区 配管端点t<sup>9</sup>y)(P) します。入力時は、管下端の初期値が下階の FL、上端が現階の FL の高さにセッ 【立下管】

### **継手を入力する**

既に入力されている管に継手を入力します。

- [継手] メニューから [継手 (個別)] を 選びます。
- 2 管と同じペンで入力するため、[ペン]を 「ペン 8」に変更します。
- 8 継手を入力する管をクリックします。
- 4 継手の位置をクリックします。

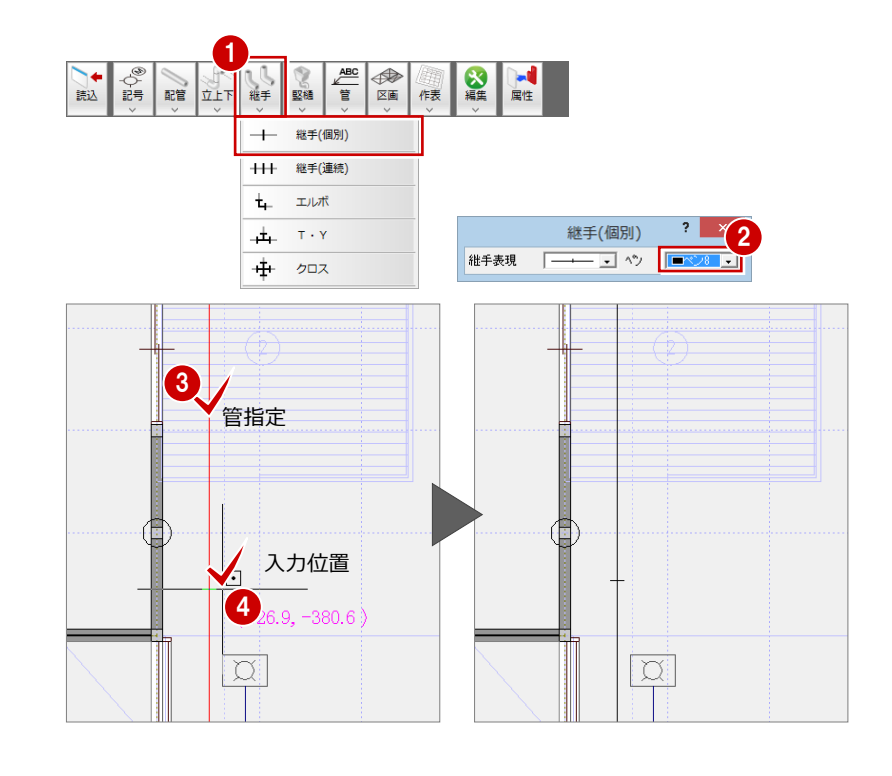

**3** 図面を編集する

入力した設備記号や配管などを編集して、図面を仕上げましょう。

### **管名を入力する**

- [管] メニューから [管名] を選びます。
- **2 [文字列]に管名(ここでは「給水管 20A」)** を入力します。
- 8 管をクリックします。
- 4 配管上で管名称の位置をクリックします。

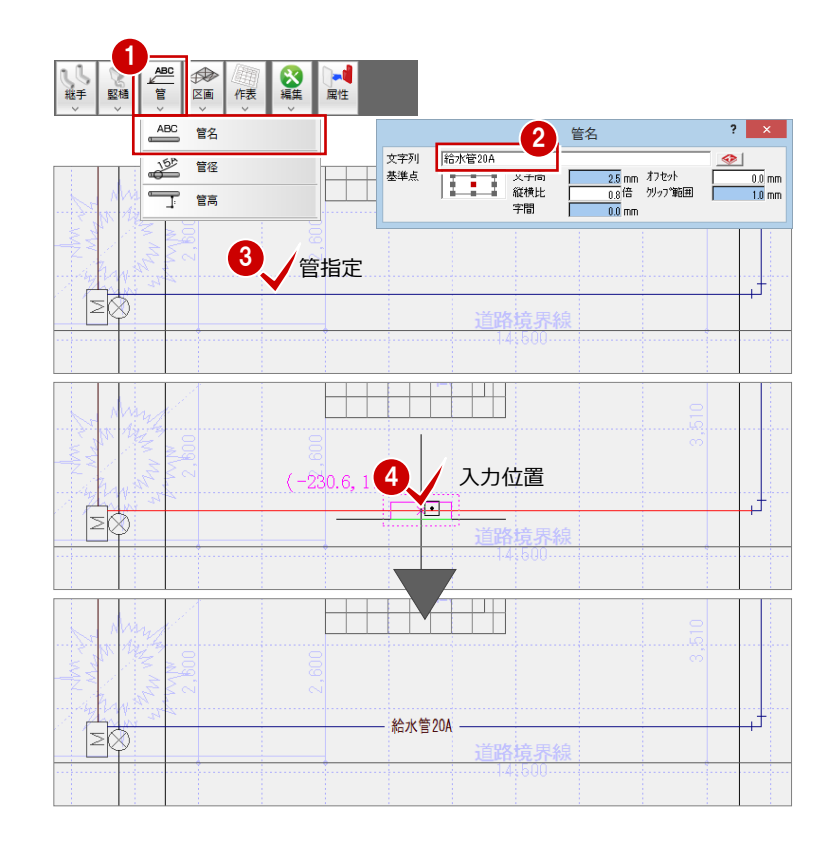

### **設備記号を移動する**

配管で接続された設備記号を、配管したまま の状態で移動します。

- [編集]メニューから[記号移動]を選び ます。
- 2 移動する設備記号を選択します。
- 8 移動の基準点をクリックします。
- 4 移動先をクリックします。

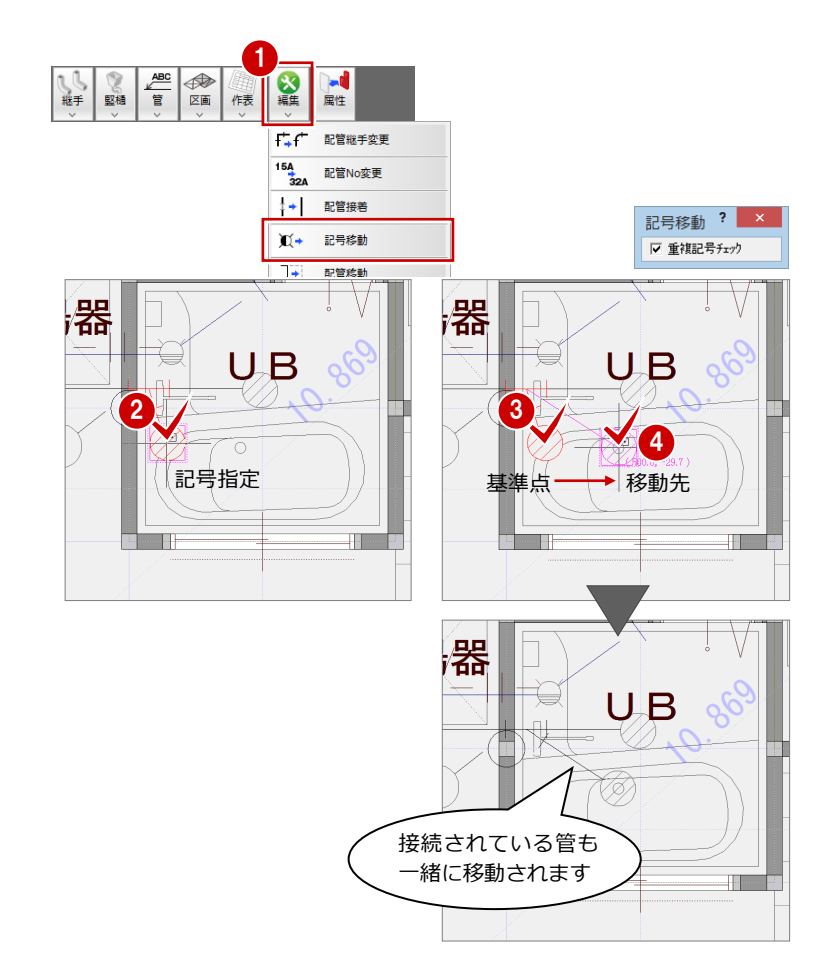

### **管を接着する**

同一線上にある 2 本の管を 1 本にします。 管に接続されている設備記号や継手を削除す ると、管が外れた状態になります。このよう な管をつなげて1本にするとき、このコマン ドを使用します。

- [編集]メニューから[配管接着]を選び ます。
- 2 接着する管 2 本を指定します。
- 8 管同士を接続するかどうか、カーソルに 「Yes」「No」が表示されますので、左ク リックして接続します。

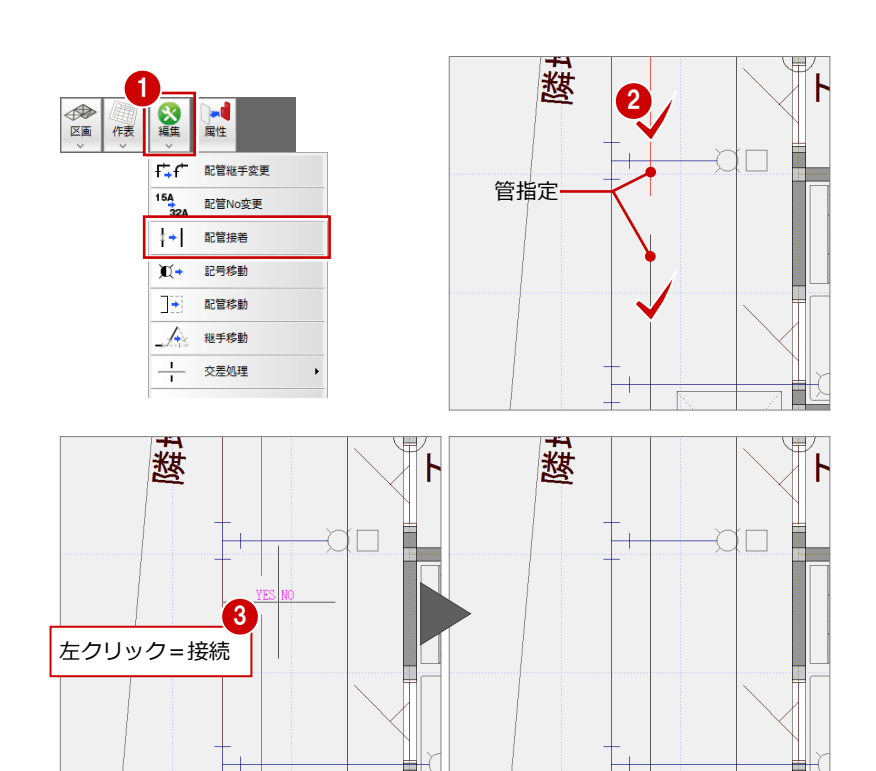

#### **管の勾配をチェックする**

- [編集]メニューから[勾配確認]を選び ます。
- 2 勾配を確認する管を指定します。
- 8 勾配の開始点となる位置を指定します。 勾配チェックの結果が表示されます。
- **4 [OK] をクリックします。**

## 1 ■ ←←← 配管継手変更 ニコ 高さー括 2 + 勾配確認 9mm 配管長さ再設定

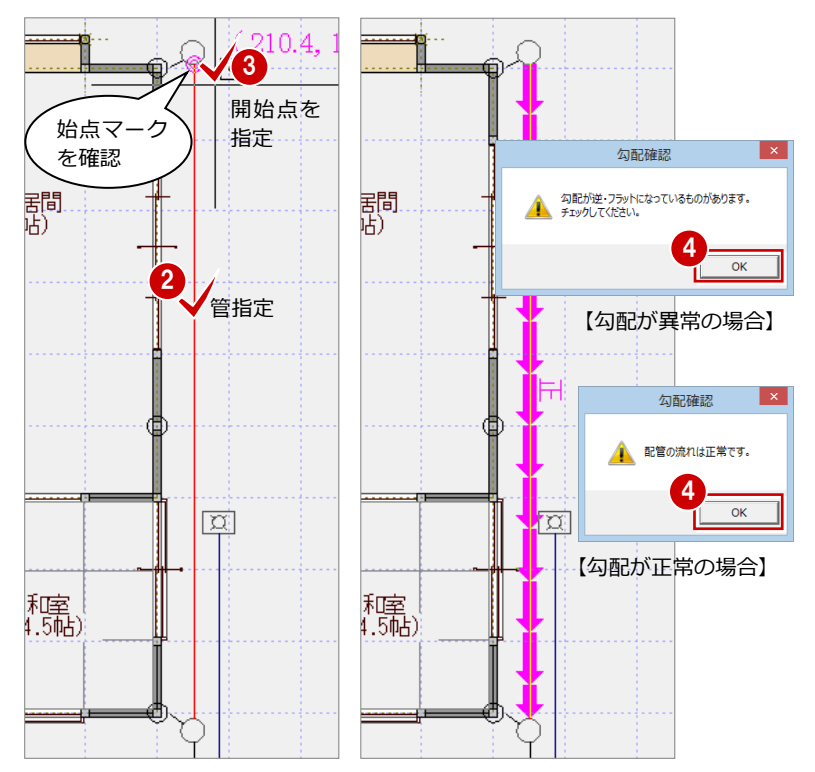

#### **管の勾配を修正するには**

管の勾配は[編集]メニューの[高さ一括]、または [属性変更]で設定することができます。

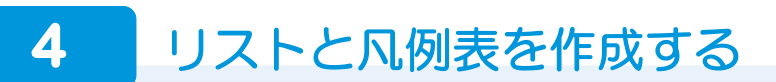

配置した設備記号、配管を集計して、記号・配管リストを作成しましょう。また、配管凡例表を作成しましょう。

### **リストを作成する**

設備記号と配管を自動集計して、リストを作 成します。

- [作表] メニューから [リスト] を選びま す。
- 2 [階指定] ダイアログで [1階 ○] を選ん で、[OK]をクリックします。
- 6 [記号/配管リスト] ダイアログの [記号] [配管] タブを切り替えて、それぞれの集 計結果を確認します。
- **4** 確認できたら、[OK] をクリックします。
- 6 リストの配置位置をクリックします。

### **記号または配管リストのみを**

**作成したいときは** 記号リスト (または配管リスト)のみを作成したいと きは、[専用初期設定(リスト)]ダイアログで、[作 表タイプ]を「記号のみ」または「配管のみ」に設定 し、リストを作成します。

#### 1 ◎編集 ■  $2 - x$ 階指定 区画 作表  $\blacksquare$ リスト  $\overline{\mathbb{P}_{\mathbf{B}}^{\mathbf{\odot}}}$ 記号No自動割付 圉 記号凡例表 Bul Bu 2 配管凡例表  $\overline{\circ}$ **- センセル** |  $\overline{\mathbf{r}}$  x 記号/配管リスト 記号 | 記管 | 部材名称 部材摘要 個数 ∧ 量水栓合栓水水水 机电子机 医心理性白细胞  $\frac{1}{B}$ 記号/配管リスト  $\overline{\mathbf{?}}$   $\times$ 3 記号 配管 ₹<br>
30322<br>
10414<br>
9307<br>
2420<br>
22604<br>
8574<br>
3000<br>
3000<br>
3000 - 音味指電<br>VA水道用硬質塩化ビエル<br>VA水道用硬質塩化ビエル<br>硬質直管<br>硬質直管  $\sqrt{\frac{N_c}{A}}$ 部材名  $0236 - 7$ OK キャンセル | VA水道用硬質塩化ビニル  $\frac{G}{H}$ 4 OK | ++yen AM単価  $\Box$ 地境界線 5 配置位置 ルフラソス<br>| 新林名称<br>| 量水器 |-<br>| 061100元 | 061 2019年<br>1月15日

### **配管凡例表を作成する**

配管を自動集計して、凡例表を作成します。

- [作表]メニューから[配管凡例表]を選 びます。
- 2 「階指定] ダイアログで「1 階 ○] を選 んで、[OK]をクリックします。
- 6 [配管凡例表] ダイアログで [OK] をク リックします。
- 4 配管凡例表の配置位置をクリックしま す。
- 6 表が作図範囲に収まるように、[作図範 囲]を設定しなおしましょう。
- ※同様にして、2 階衛生設備平面図を作成し ましょう。

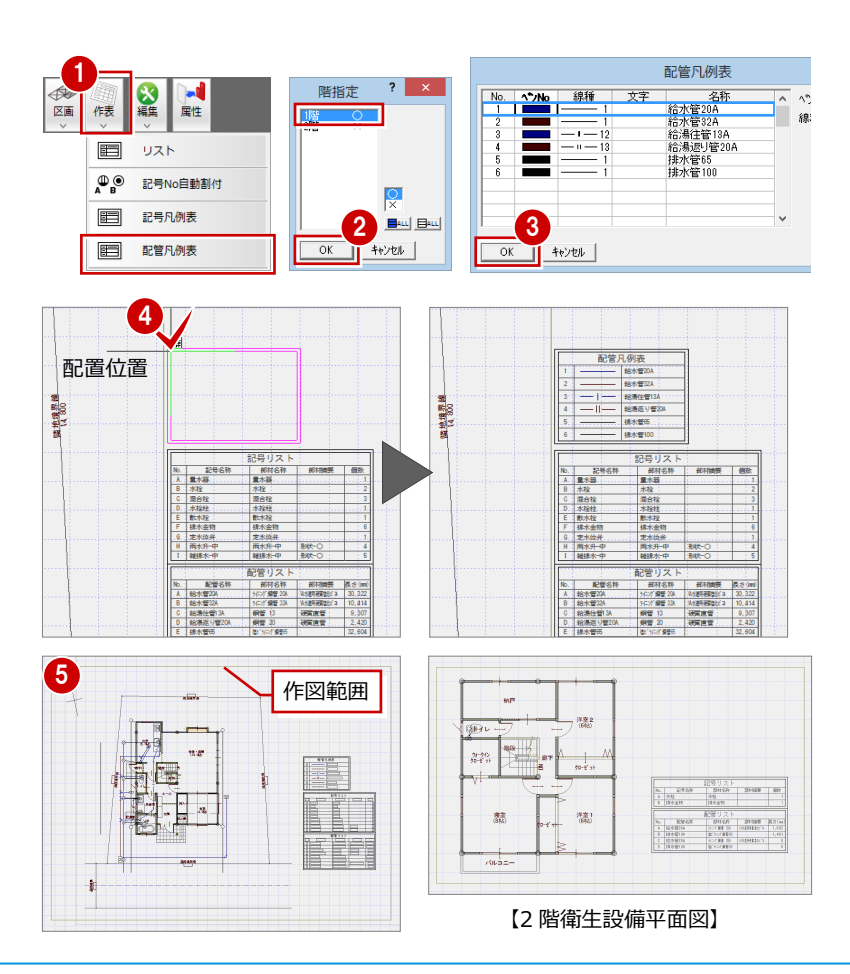

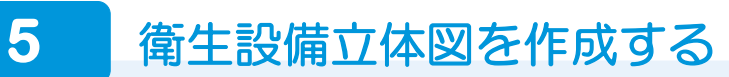

衛生設備平面図を作成したら、衛生設備立体図を作成しましょう。

#### **衛生設備立体図を開く**

衛生設備平面図を開いた状態で、衛生設備立 体図を開きましょう。

- 1 [「衛生設備立体図」オープン]をクリッ クします。
- 2 [図面選択] ダイアログで「1面」をダブ ルクリックします。

[1 面 衛生設備立体図]ウィンドウが開き ます。

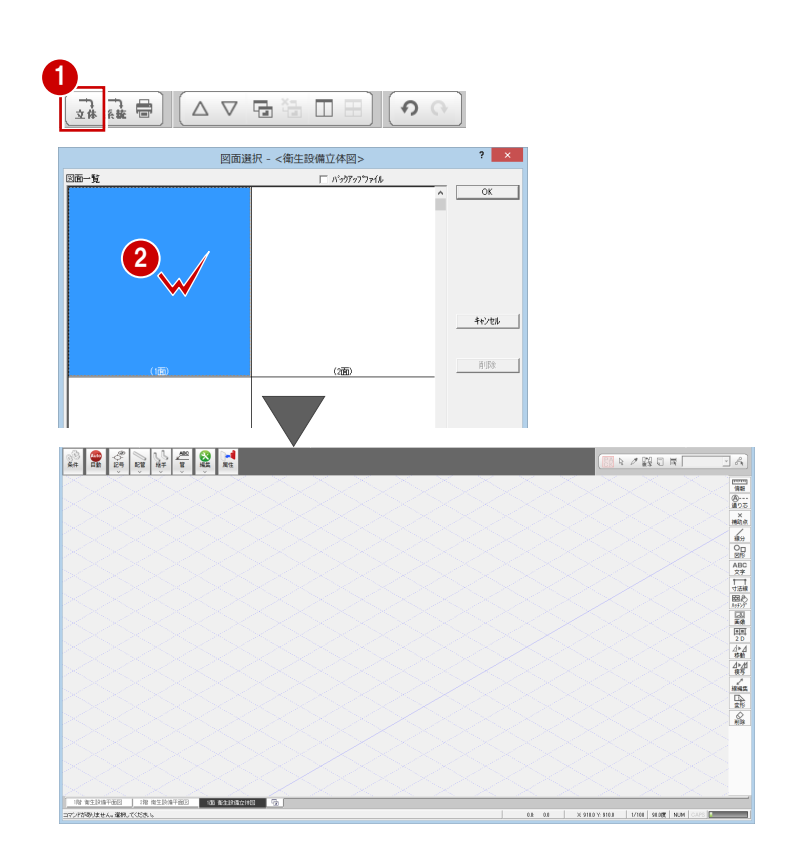

### **初期設定を確認・変更する**

衛生設備立体図の初期設定を確認しておきま しょう。

- 1 [設定] をクリックして、[設定] ダイア ログを開きます。
- 2 ツリーから「自動」を選びます。
- 6 ここでは、衛生設備平面図のデータを参 照して図面を作成するため、[設備平面 図]にチェックを入れます。
- [ファイル保存]のチェックが付いている ことを確認します。
- **6** [OK] をクリックします。

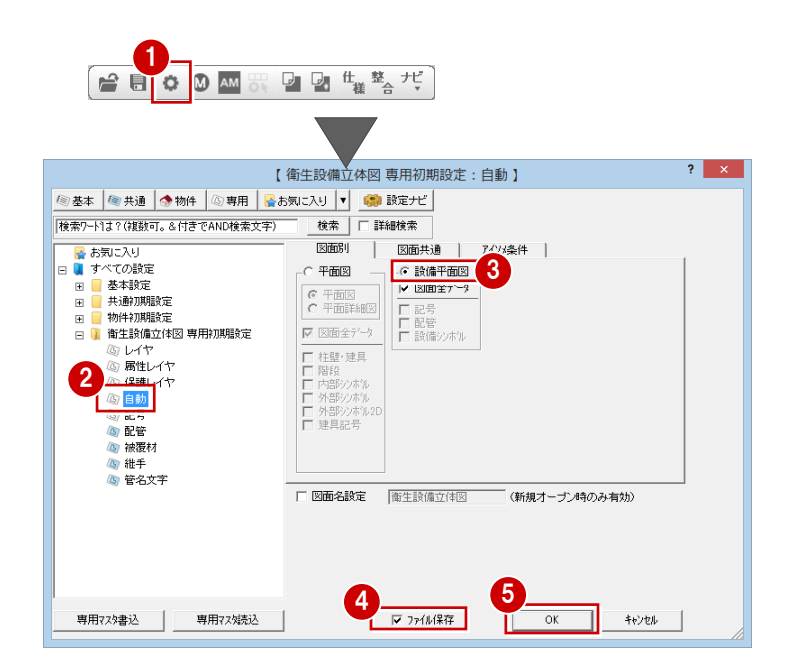

### **図面を自動立上する**

自動立上の条件を確認し、衛生設備立体図を 自動立上しましょう。

- **- 条件を変更する -**
- 1 [条件] をクリックします。
- 2 [作成階] で [1 階 ○] [2 階 ○] である ことを確認します。
- [図面間隔]を「-10000」に変更します。
- **4 [OK] をクリックします。**

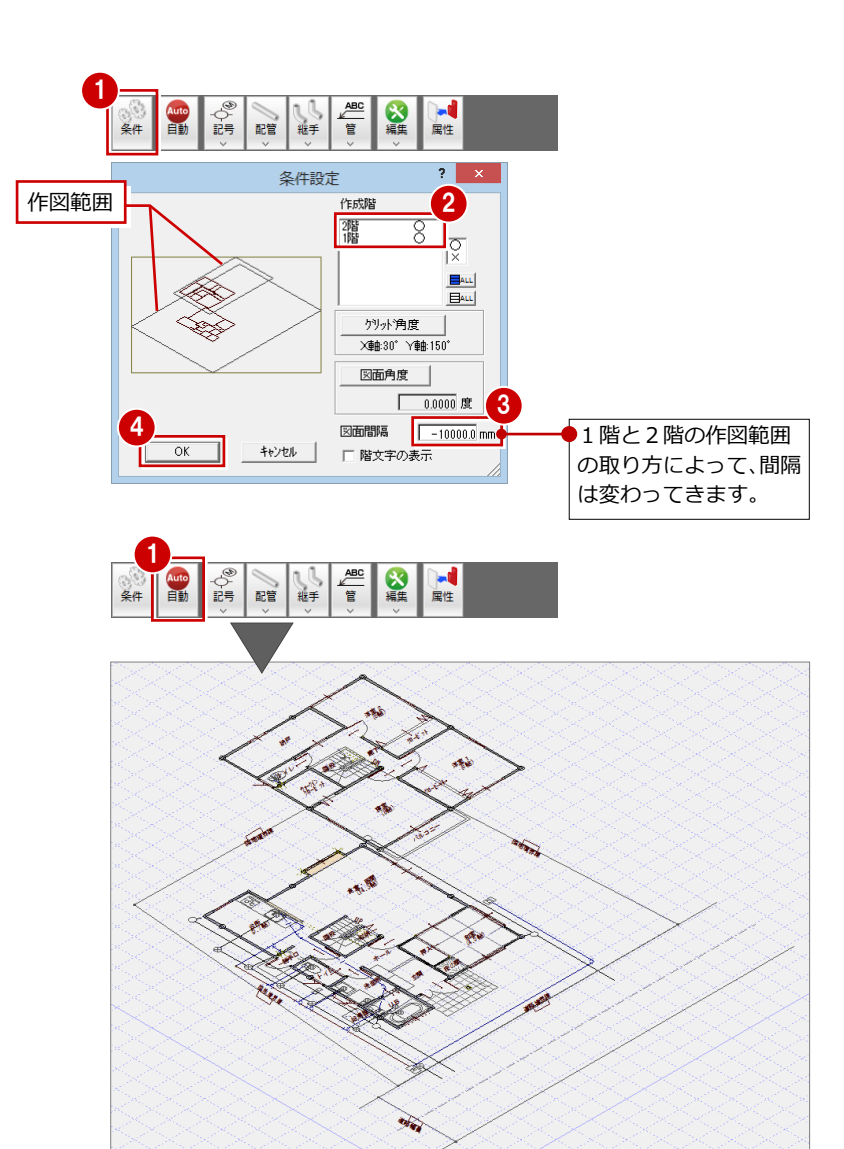

### **- 立体図を自動立上する -**

1 [自動] をクリックします。 アイソメ図が作成されます。

### **記号・配管を入力する**

自動立上で作成されたアイソメ図に、設備記 号や配管などを入力しましょう。 設備記号や配管の入力に関する操作は、前述 「2.設備記号・配管を入力する」(P.6~9) で解説しています。そちらを参照してくださ い。

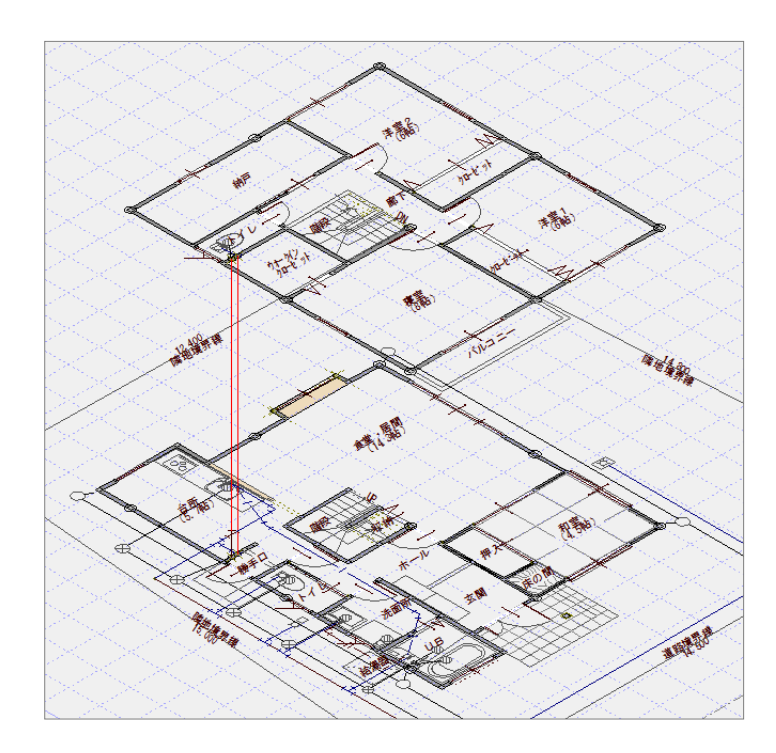

# **6** 衛生設備系統図を作成する

衛生設備立体図を作成したら、衛生設備系統図を作成しましょう。

なお、木造や 2×4 造の場合、断面図のデータをもとに衛生設備系統図を作成します。図面を作成する前に、断面図の データが作成されているか確認しておきましょう。

### **衛生設備系統図を開く**

- 1 [「衛生設備系統図」オープン]をクリッ クします。
- 2 [図面選択] ダイアログで「1面」をダブ ルクリックします。 [1 面 衛生設備系統図]ウィンドウが開き ます。

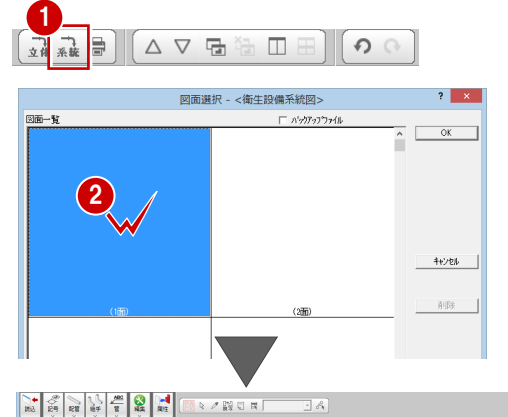

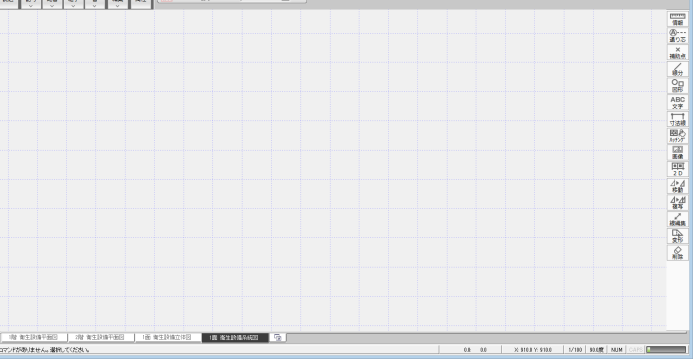

### **初期設定を確認する**

衛生設備系統図の初期設定を確認しておき ましょう。

- 1 [設定] をクリックして、[設定] ダイア ログを開きます。
- 2 ツリーから「読込」を選びます。
- 6 ここでは、1面 断面図をもとに系統図を 作成するため、[断面図]のチェックが付 いていて、[読込]が「1面」になってい ることを確認します。
- [ファイル保存]のチェックが付いている ことを確認します。

**5** [OK] をクリックします。

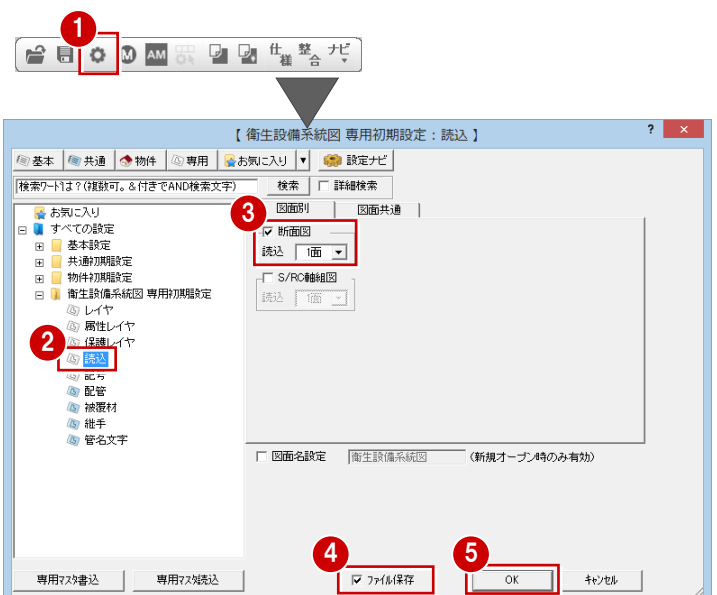

### **データを読み込む**

断面図から図面データを読み込みます。

1 [読込] をクリックします。

1 面 断面図のデータが読み込まれます。

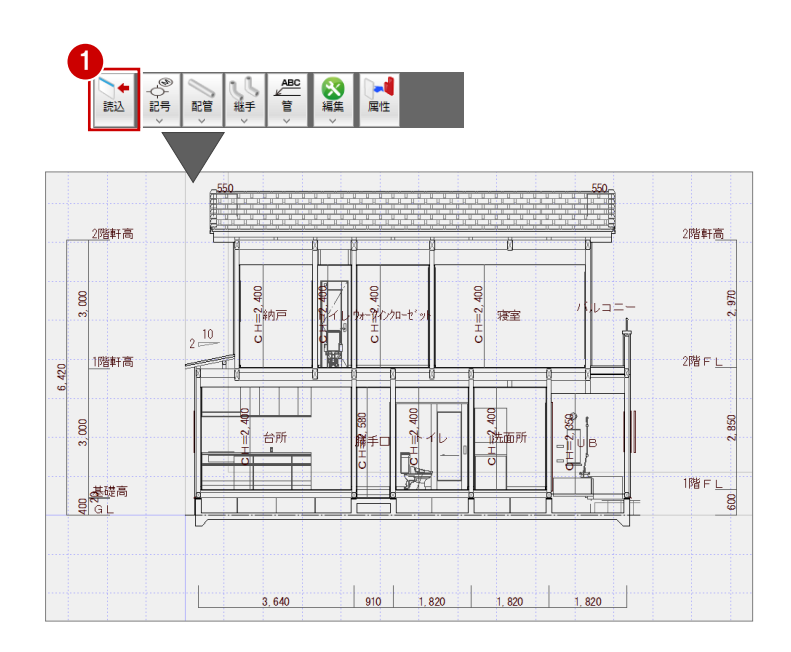

### **記号・配管を入力する**

読み込まれた断面図に、設備記号や配管など を入力しましょう。 設備記号や配管の入力に関する操作は、前述 「2.設備記号・配管を入力する」(P.6~9) で解説しています。そちらを参照してくださ

い。

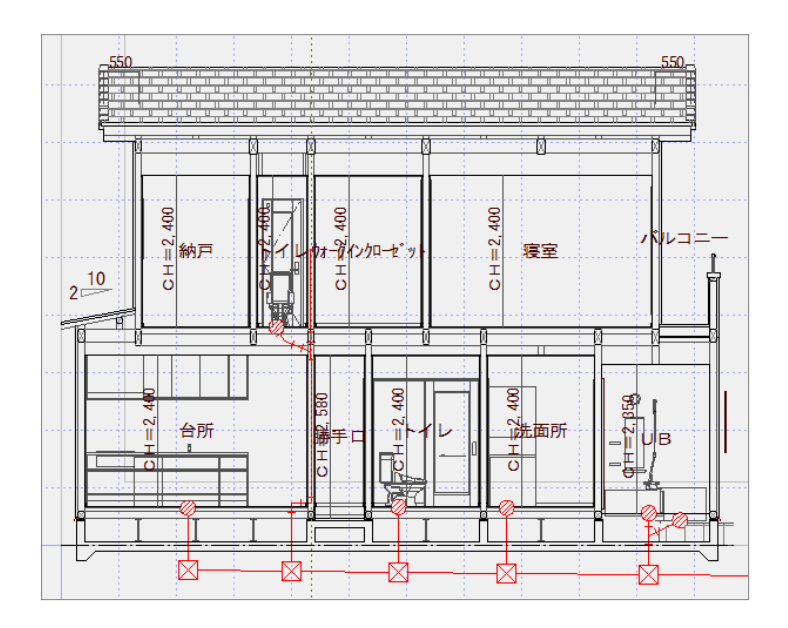